## **Online Application Portal, Process Flow**

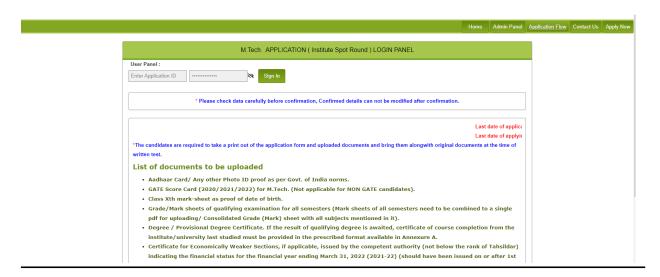

## After click on Apply now link

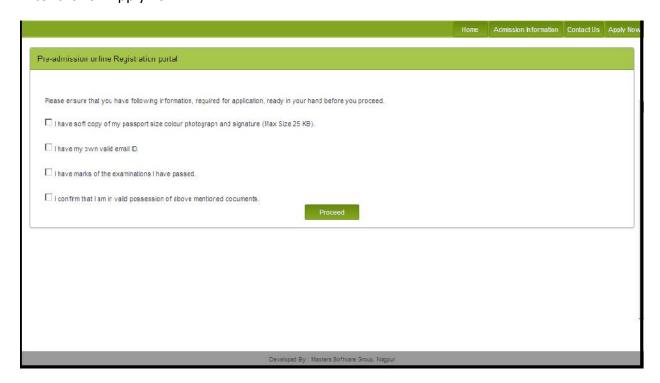

## Click all checkboxes and press proceed

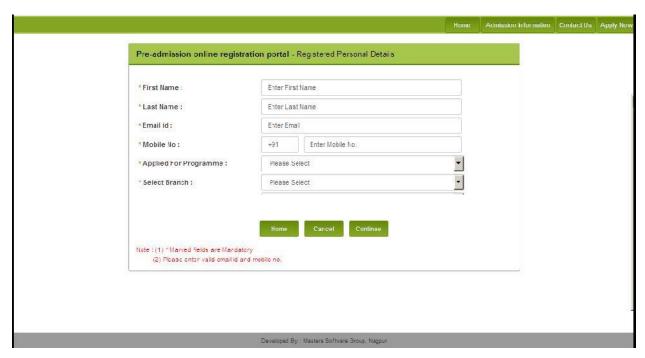

After click to continue new confirmation window will appear and check the box and then submit

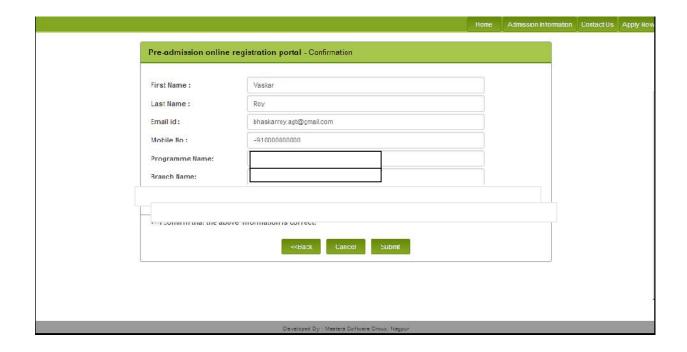

Please Note Your Application ID and OTP which shown on screen after click on submit button.

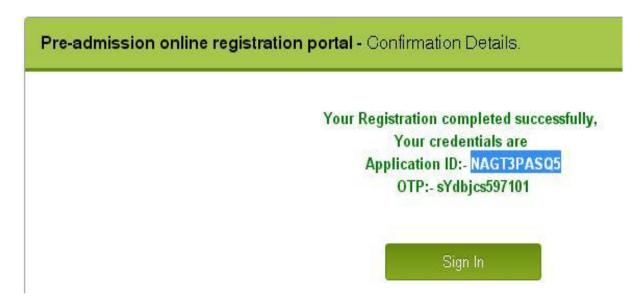

Press **sign in** then enter Your **Application ID and OTP** and set **New Password** for Login to Portal.

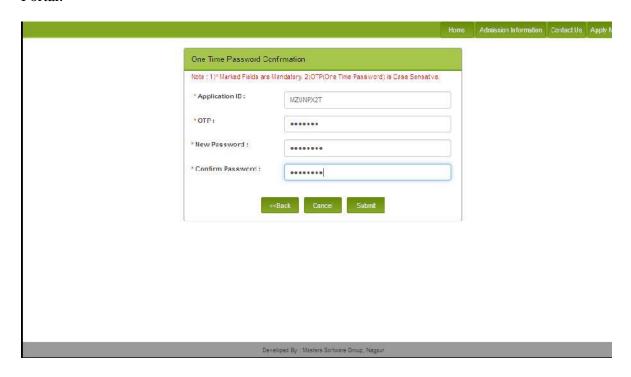

|                                                                                                    | fou are applied for : CIVIL Profile Status : 50% COMPLETE          |
|----------------------------------------------------------------------------------------------------|--------------------------------------------------------------------|
| Summa                                                                                               | rry of Student Application form                                    |
| Profile Status :                                                                                    |                                                                    |
| Personal Details                                                                                    | Address Details                                                    |
| <ul> <li>Educational Details</li> </ul>                                                             | Photo and Signature Details                                        |
| <ul> <li>Upload Supportive Documents</li> </ul>                                                     | Choice of Branch                                                   |
| Payment Details                                                                                     |                                                                    |
|                                                                                                    |                                                                    |
|                                                                                                    |                                                                    |
| Note: Indicates required details have been filled. Indicates required details are yet to be filled. |                                                                    |
|                                                                                                    | rmation, Confirmed details can not be modified after confirmation. |

## After Click on link personal details following window will display

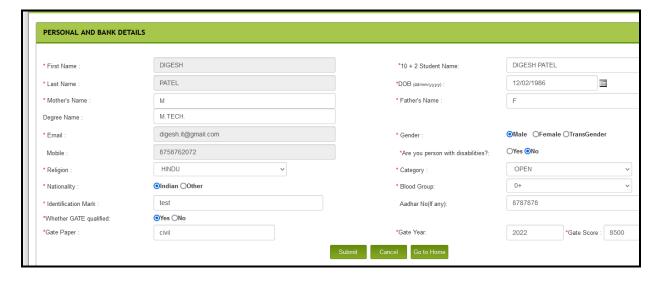

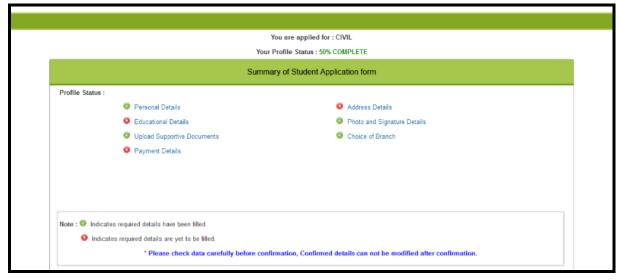

| V.                              |                               |                                               |  |
|---------------------------------|-------------------------------|-----------------------------------------------|--|
|                                 |                               |                                               |  |
| Payment Pending.                |                               |                                               |  |
| and franchischer and the second |                               |                                               |  |
|                                 | The second second             |                                               |  |
|                                 | Application Fee Payment       |                                               |  |
|                                 | Note : * Marked Fields are Ma | andatory                                      |  |
|                                 | -irst Name                    | VASKAR                                        |  |
|                                 | _ast Name                     | ROY                                           |  |
|                                 | Application ID                | : MZUNPX2T                                    |  |
|                                 | Email ID                      | : bhaskarroy.agt@gmail.com                    |  |
|                                 | Amount                        | : 1.00                                        |  |
|                                 |                               |                                               |  |
|                                 |                               | Pay Now Cancel Go to Home                     |  |
|                                 |                               |                                               |  |
|                                 |                               |                                               |  |
|                                 |                               |                                               |  |
|                                 |                               |                                               |  |
|                                 |                               |                                               |  |
|                                 |                               |                                               |  |
|                                 |                               |                                               |  |
|                                 |                               |                                               |  |
|                                 |                               |                                               |  |
|                                 |                               |                                               |  |
|                                 |                               |                                               |  |
|                                 |                               |                                               |  |
|                                 |                               |                                               |  |
|                                 |                               |                                               |  |
|                                 |                               |                                               |  |
|                                 |                               |                                               |  |
|                                 |                               |                                               |  |
|                                 |                               |                                               |  |
|                                 |                               |                                               |  |
| e                               |                               | Developed By : Masters Coftware Group, Nagpur |  |

Click on Pay Now link and this will ask for confirmation

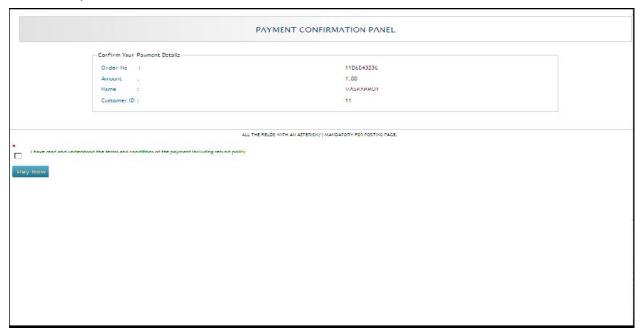

Click the check box and press Pay Now link and this will redirect you to bank gateway

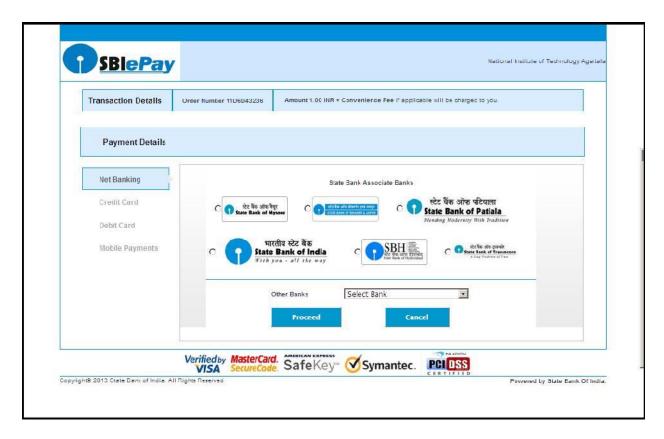

Complete the payment and below mentioned window will display for success transactions

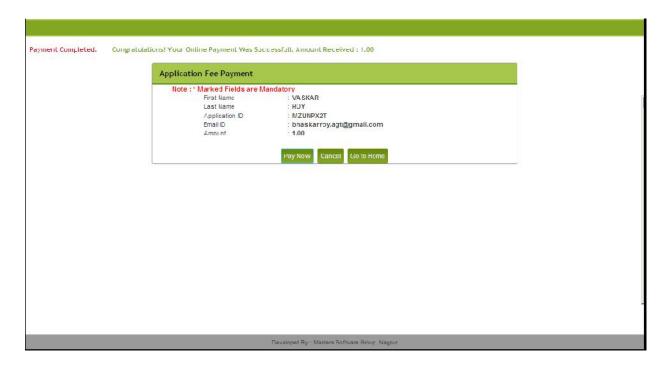

Click on Home link and below mentioned window will display

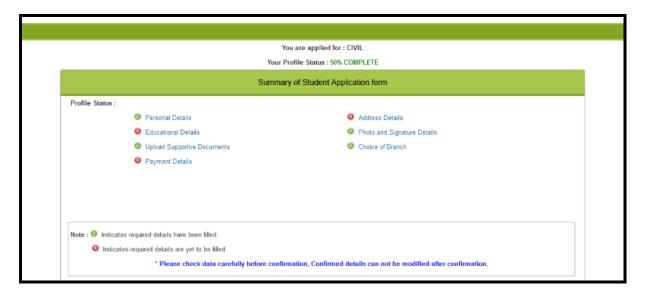

Complete Education Details, Address Details, Photo and Signature Details same way and below mentioned window will display.

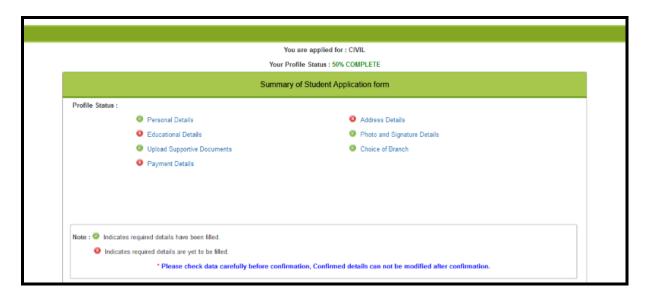

Now Click on Upload Supportive Documents link below mentioned window will display. Upload at least master's related documents

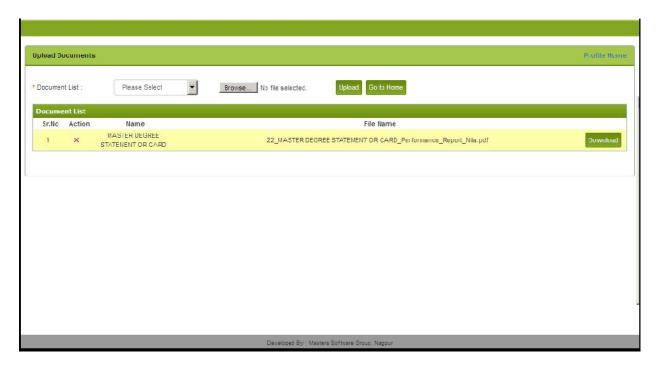

Now Click on Home link below mentioned window will display

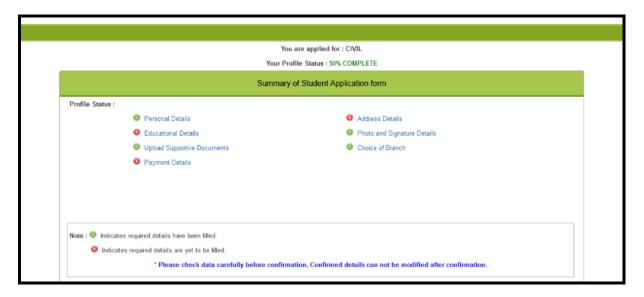

No need to add. Just press submit button and press Home link below mentioned window will display

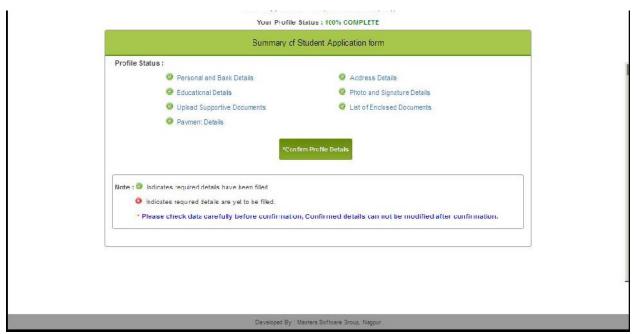

Press Confirm Profile link. Below mentioned window will display.

| Profile Status:                                   |                                                          |
|---------------------------------------------------|----------------------------------------------------------|
| Personal and Bank Details                         | Address Details                                          |
| <ul> <li>Educational Details</li> </ul>           | Photo and Signature Details                              |
| Upload Supportive Documents                       | List of Encosed Documents                                |
| Payment Details                                   |                                                          |
| * Please check data carefully before confirmation | Confirmed details can not be modified after confirmation |
|                                                   |                                                          |
|                                                   |                                                          |
|                                                   |                                                          |

Challan or Application form can be printed.